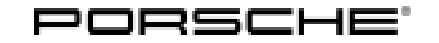

Technical Information Service

 $85/14$  ENU WE44 2

# **WE44 - Re-programming DME Control Unit (Workshop Campaign)**

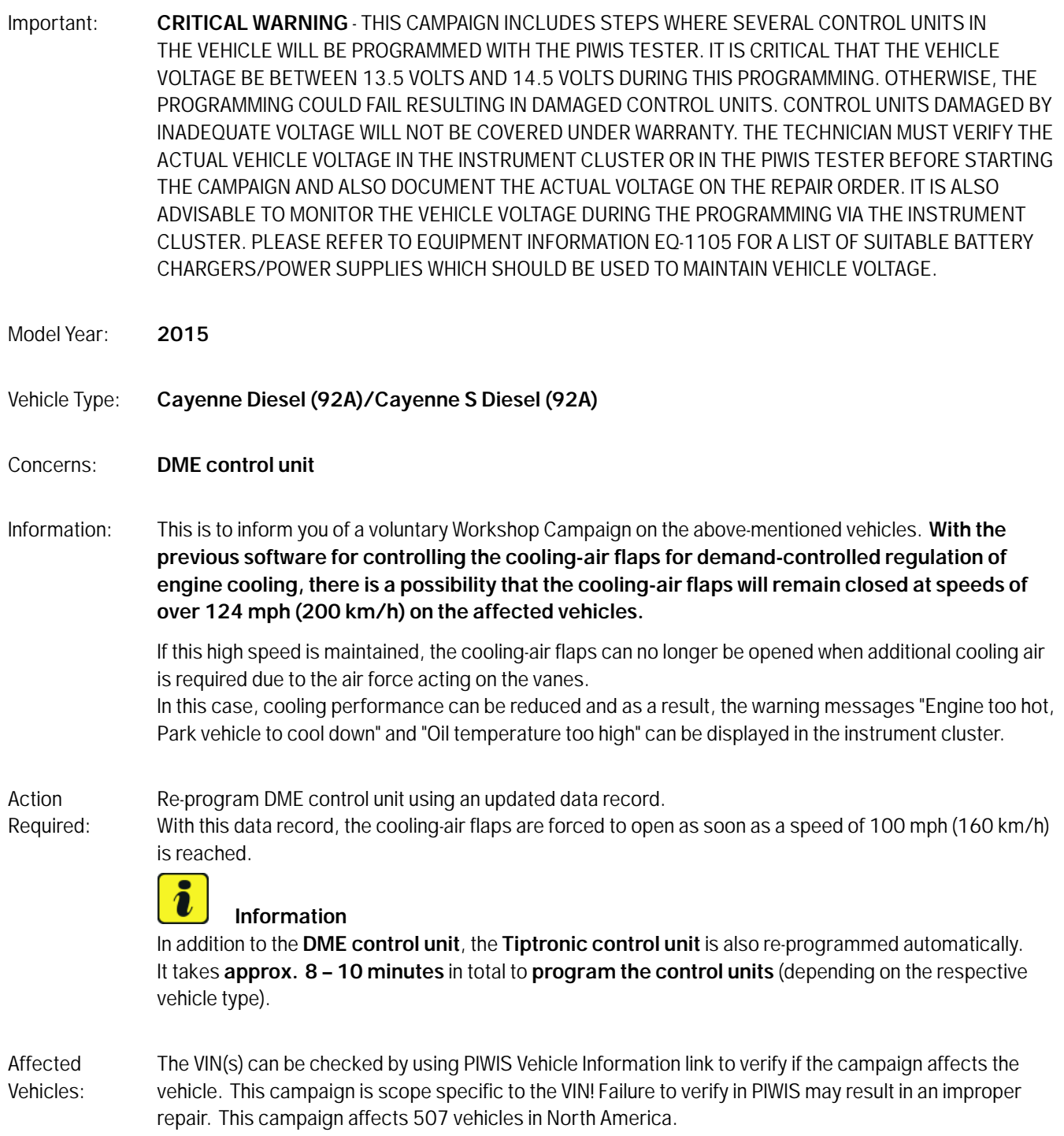

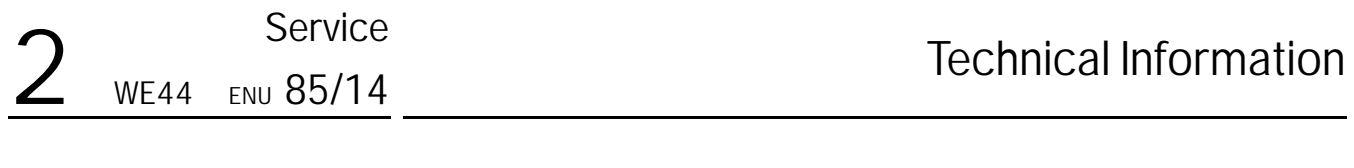

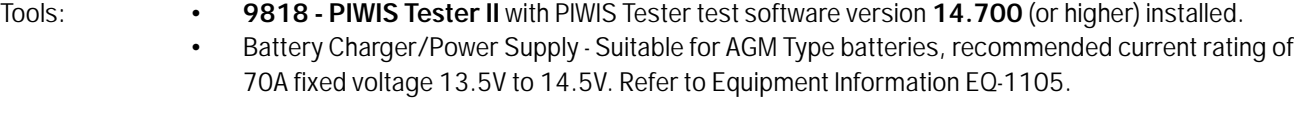

Work Procedure: See Attachment "A".

Claim Submission: See Attachment "B".

## **Attachment "A"**

## **NOTICE**

**Fault entry in the fault memory and control unit programming aborted due to low voltage.**

- **Increased current draw during diagnosis or control unit programming can cause a drop in voltage, which can result in one or more fault entries and the abnormal termination of the programming process.**
- **Before starting control unit programming, connect a battery charger or power supply, suitable for AGM type batteries, recommended current rating of 70A fixed voltage 13.5V to 14.5V.**

# **NOTICE**

**Control unit programming will be aborted if the Internet connection is unstable.**

- **An unstable Internet connection can interrupt communication between PIWIS Tester II and the vehicle communication module (VCI). As a result, control unit programming may be aborted.**
- **During control unit programming, always connect PIWIS Tester II to the vehicle communication module (VCI) via the USB cable.**

# **NOTICE**

**Control unit programming will be aborted if the vehicle key is not recognized**

- **If the vehicle key is not recognized in vehicles with Porsche Entry & Drive, programming cannot be started or will be interrupted.**
- **Switch on the ignition using the original vehicle key. To do this, replace the original vehicle key in the ignition lock with the plastic key fob if it was previously removed at the start of this procedure.**

Work Procedure: **NOTE:** VEHICLE VOLTAGE MUST REMAIN BETWEEN 13.5 AND 14.5 VOLTS DURING THE ENTIRE WORK PROCEDURE.

> 1 Carry out general preliminary work for control unit programming as described in *Workshop Manual '9X00IN Basic instructions and procedure for control unit programming using the PIWIS Tester - section on "Preliminary work"'*.

## **Carrying out control unit programming**

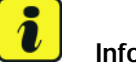

**Information**

The procedure described here is based on the PIWIS Tester II software version **14.700**.

The PIWIS Tester instructions take precedence and in the event of a discrepancy, these are the instructions that must be followed. A discrepancy may arise with later software versions for example.

Work Procedure: **NOTE:** VEHICLE VOLTAGE MUST REMAIN BETWEEN 13.5 AND 14.5 VOLTS DURING THE ENTIRE WORK PROCEDURE.

#### 1 **Re-program DME control unit**.

The basic procedure for programming a control unit is described in the Workshop Manual  $\rightarrow$ *Workshop Manual '9X00IN Basic instructions and procedure for control unit programming using the PIWIS Tester - section on "Programming"'*.

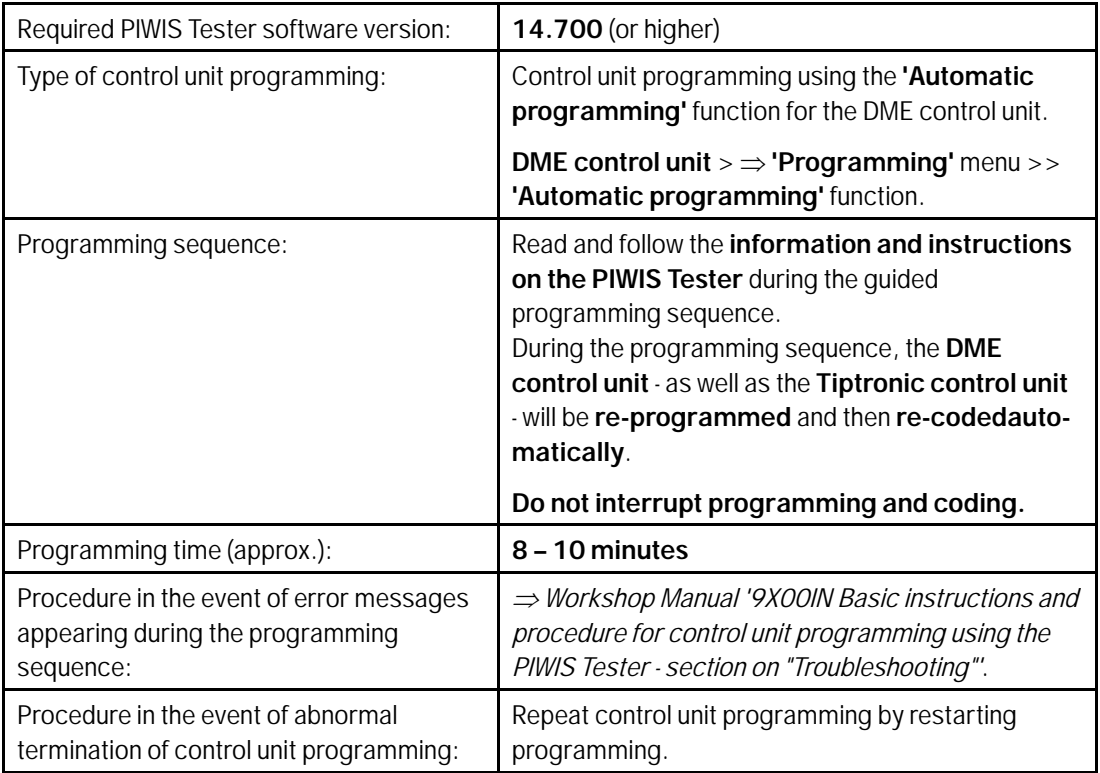

**Specific information on control unit programming during this campaign:**

2 Connect electric plug connection for the fan blower again.

#### **Reading out and erasing fault memories**

Work Procedure: **NOTE:** VEHICLE VOLTAGE MUST REMAIN BETWEEN 13.5 AND 14.5 VOLTS DURING THE ENTIRE WORK **PROCEDURE** 

- 1 In the control unit selection screen  $(\Rightarrow 'Overview'$  menu), press  $\cdot F7''$  to call up the Additional menu.
- 2 Select the function "Read all fault memories and erase if required" and press •>>" to confirm *Erasing fault memories*.

The fault memories of the control units are read out.

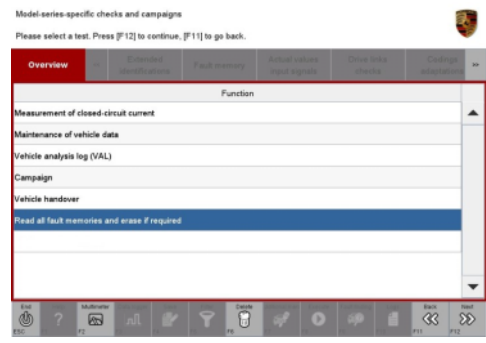

*Erasing fault memories*

- 3 Once you have read out the fault memories, delete the fault memory entries by pressing •F8".
- 4 Press •F12" ("Yes") in response to the question as to whether you really want to erase all fault memory entries.

The faults stored in the fault memories of the various control units are deleted.

# **Information**

 $\mathbf{u}$ 

If the fault memories of individual control units (e.g. fault memories of the control units DME, Adaptive Cruise Control (ACC), etc.) cannot be erased, proceed as follows:

- Switch off ignition.
- Disconnect the PIWIS Tester diagnostic connector from the diagnostic socket.
- Lock the vehicle using the driver's key.
- Wait approx. 1 minute before unlocking the vehicle again.
- Plug the PIWIS Tester diagnostic connector into the diagnostic socket again and restore communication with the vehicle.
- Read out the fault memories of these control units again and erase the fault memories separately.

If control units are found to have faults which cannot be erased and are not caused by control unit programming, these faults must be found and corrected. This work **cannot** be invoiced under the workshop campaign number.

5 Once you have erased the fault memories, select the  $\Rightarrow$  **'Overview'** menu to return to the control unit selection screen *Control unit selection*.

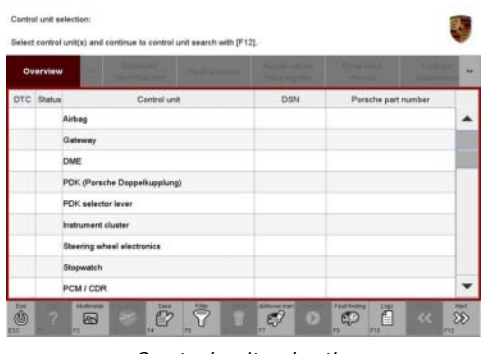

*Control unit selection*

#### **Performing cooling-air flap adaptation**

Work Procedure: **NOTE:** VEHICLE VOLTAGE MUST REMAIN BETWEEN 13.5 AND 14.5 VOLTS DURING THE ENTIRE WORK PROCEDURE.

- 1 Select the **'DME'** control unit in the control unit selection screen  $\Rightarrow$  'Overview' menu) and press •>>" to confirm your selection.
- 2 Once the DME control unit has been found and is displayed in the overview, select the **'Maintenance/repairs'** menu.
- 3 Select menu item **'Adaptations'** and press •>>" to confirm your selection *DME - Adaptations*.

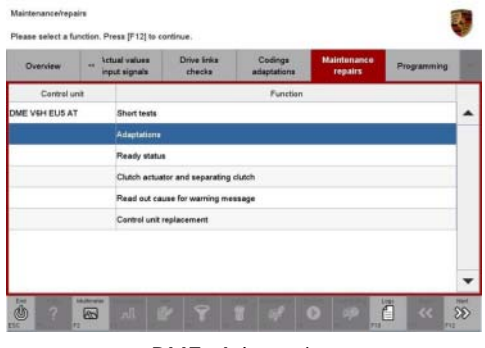

*DME - Adaptations*

4 Check the displayed preconditions and press •>>" to confirm *Adaptation preconditions*. It is not absolutely necessary to comply with any temperature ranges specified in the preconditions in order to perform the adaptation. The adaptations will still be performed even if the temperature conditions are not met.

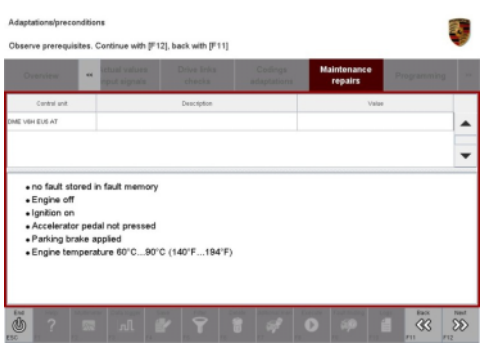

*Adaptation preconditions*

5 Select the **'Radiator shutter adaptation'** function so that the corresponding text line turns blue and then press •F8" to start radiator shutter adaptation *Radiator shutter adaptation*.

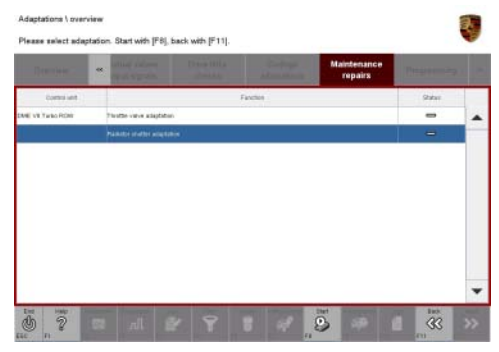

*Radiator shutter adaptation*

6 Follow the instructions on the PIWIS Tester while radiator shutter adaptation is being performed *PIWIS instructions*.

Once adaptation is complete, a tick will appear in the "Value" field on the PIWIS Tester display.

If radiator shutter adaptation is **not** completed successfully, the adaptation must be **repeated**.

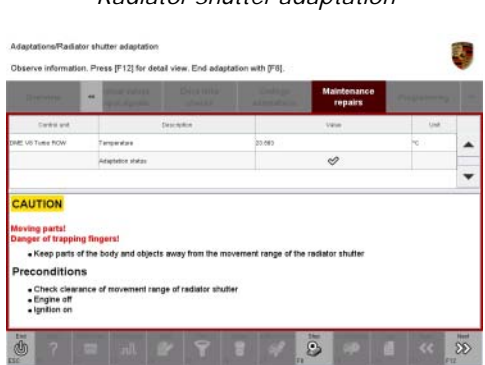

*PIWIS instructions*

7 End radiator shutter adaptation by pressing •F8" ("Stop").

## **Performing kickdown threshold adaptation**

Work Procedure: **NOTE:** VEHICLE VOLTAGE MUST REMAIN BETWEEN 13.5 AND 14.5 VOLTS DURING THE ENTIRE WORK PROCEDURE.

1 Select the **'Kickdown threshold'** function so that the corresponding text line turns blue and press •F8" to start kickdown threshold adaptation *Kickdown threshold adaptation*.

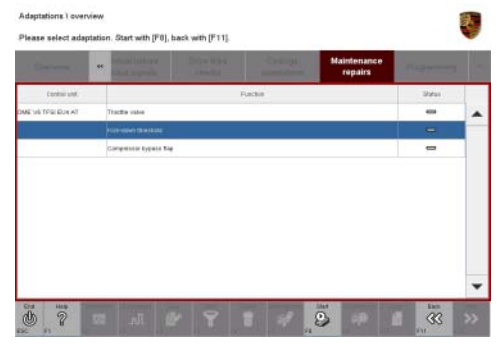

*Kickdown threshold adaptation*

2 Read and follow the instructions on the PIWIS Tester in order to perform kickdown threshold adaptation *PIWIS instructions*.

Once kickdown threshold adaptation is complete, a tick will appear in the "Value" field on the PIWIS Tester display.

If kickdown threshold adaptation is **not** completed successfully, the adaptation must be **repeated**.

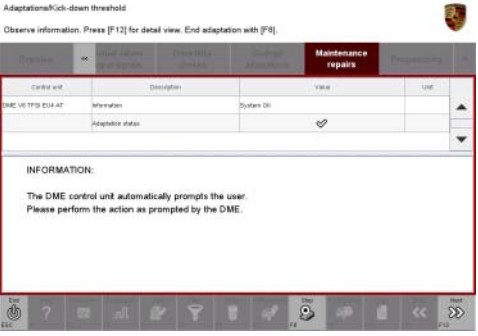

*PIWIS instructions*

- 3 End kickdown threshold adaptation by pressing •F8" ("Stop").
- 4 Press •<<" to return to the start page of the **'Maintenance/repairs'** menu.
- 5 Select the  $\Rightarrow$  **'Overview'** menu and press  $\bullet \ll \sim$ " to return to the control unit selection screen *Control unit selection*.

| Overview   | <b>Provident Administration</b> | <b>All and States</b> | <b>College Street</b><br><b>STATISTICS</b> | m |
|------------|---------------------------------|-----------------------|--------------------------------------------|---|
| DTC Status | Cantrol unit                    | DSN                   | Perache part number                        |   |
|            | Airbag                          |                       |                                            |   |
|            | Gateway                         |                       |                                            |   |
|            | DME                             |                       |                                            |   |
|            | PDK (Porsche Doppelkupplung)    |                       |                                            |   |
|            | PDK selector lever              |                       |                                            |   |
|            | Instrument cluster              |                       |                                            |   |
|            | Steering wheel electronics      |                       |                                            |   |
|            | Stopwatch                       |                       |                                            |   |
|            | PCM / CDR                       |                       |                                            |   |

*Control unit selection*

#### **Subsequent work**

- Work Procedure: 1 Switch off ignition.
	- 2 Disconnect the PIWIS Tester from the vehicle.
	- 3 Switch off and disconnect the battery charger.
- 4 On vehicles with Porsche Entry & Drive, replace the original driver's key in the ignition lock with the control unit again.
- 5 Enter the workshop campaign in the Warranty and Maintenance booklet.

## **Attachment "B"**

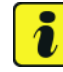

#### **Information**

The specified working time was determined specifically for carrying out this campaign and may differ from the working times published in the Labor Operation List in PIWIS.

#### **Claim Submission** - Workshop Campaign WE44

Warranty claims should be submitted via WWS/PQIS.

Open campaigns may be checked by using either the PIWIS Vehicle Information system or through PQIS Job Creation.

Labor, parts, and sublet will be automatically inserted when Technician is selected in WWS/PQIS. If necessary, the required part numbers will need to be manually entered into warranty system by the dealer administrator.

## Scope 1: **Working time:**

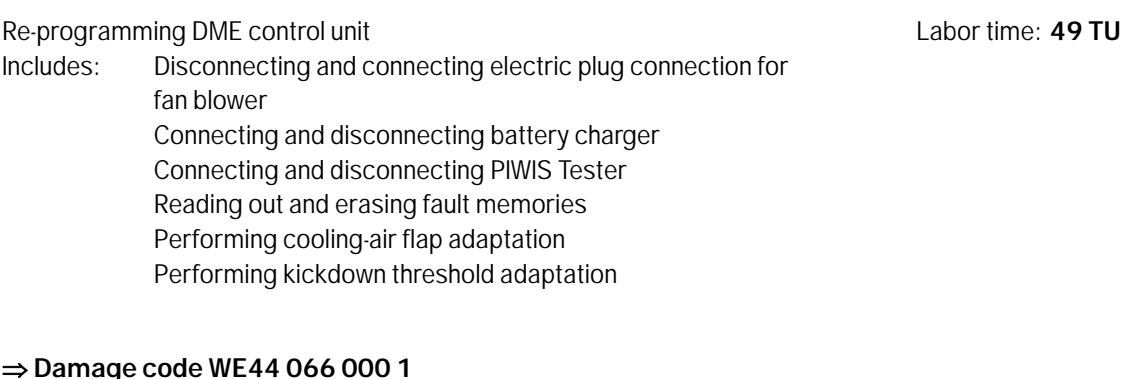

**Important Notice:** Technical Bulletins issued by Porsche Cars North America, Inc. are intended only for use by professional automotive technicians who have attended Porsche service training courses. They are written to inform those technicians of conditions that may occur on some Porsche vehicles, or to provide information that could assist in the proper servicing of a vehicle. Porsche special tools may be necessary in order to perform certain operations identified in these bulletins. Use of tools and procedures other than those Porsche recommends in these bulletins may be detrimental to the safe operation of your vehicle, and may endanger the people working on it. Properly trained Porsche technicians have the equipment, tools, safety instructions, and know-how to do the job properly and safely. If a particular condition is described, do not assume that the bulletin applies to your vehicle, or that your vehicle will have that condition. See your authorized Porsche Dealer for the latest information about whether a particular technical bulletin applies to your vehicle. Part numbers listed in these bulletins are for reference only. Always check with your authorized Porsche dealer to verify the current and correct part numbers. The work procedures updated electronically in the Porsche PIWIS diagnostic and testing device take precedence and, in the event of a discrepancy, the work procedures in the PIWIS Tester are the ones that must be followed. © Porsche Cars North America, Inc.

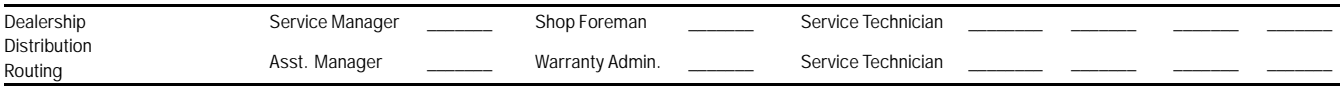

Dr. Ing. h.c. F. Porsche AG is the owner of numerous trademarks, both registered and unregistered, including without limitation the Porsche Crest®, Porsche®, Boxster®, Carrera®, Cayenne®, Cayman®, Macan®, Panamera®, Speedster®, Spyder®, 918 Spyder®, Tiptronic®, VarioCam®, PCM®, PDK®, 911®, RS®, 4S®, FOUR, UNCOMPROMISED®, and the model numbers and the distinctive shapes of the Porsche automobiles such as, the federally registered 911 and Boxster automobiles. The third party trademarks contained herein are the properties of their respective owners. Porsche Cars North America, Inc. believes the specifications to be correct at the time of printing. Specifications, performance standards, standard equipment, options, and other elements shown are subject to change without notice. Some options may be unavailable when a car is built. Some vehicles may be shown with non-U.S. equipment. The information contained herein is for internal authorized Porsche dealer use only and cannot be copied or distributed. Porsche recommends seat belt usage and observance of traffic laws at all times. Printed in the USA